## **Downloading and Installing Medium Assurance Certificates:**

Step 1: Once your certificates have been processed and issued from Widepoint - ORC you should receive the below email to the email address you utilized when creating your account. Please read the full email and instructions below on how to install your newly issued certificates.

Step 2: Please login with your email as your username and the password you created when you made your account. You will then be taken to the dashboard where you can see all the certificate requests attached to your profile. You can now select "Get Cert" on the issued certificate on your profile.

Congratulations! Your WidePoint ECA 8 Medium Assurance Certificates are ready to be downloaded. Contact ecahelp@orc.com if you have any issues with these instructions.

## NEVER DELETE/REMOVE YOUR CERTIFICATES FROM THE MICROSOFT MANAGEMENT CONSOLE (MMC) OR WINDOWS CERTIFICATE STORE WITHOUT FIRST CONSULTING THE WIDEPOINT/ORC HELP DESK (ecahelp@orc.com)!!!

NOTE: Import your certificates as soon as possible. If you fail to install both of your certificates within 30 days of making the certificate request, you will be required to reapply and pay for new certificates.

PLEASE READ ALL INSTRUCTIONS CAREFULLY BEFORE IMPORTING CERTIFICATES

You MUST ensure that the trust chain for your certificates is properly installed in the computer prior to attempting to import the certificates; otherwise, you will lose your certificates. Please follow these instructions to check the trust chain (Checking ECA 8 Trust Chain.docx). If it is NOT installed properly, go to our ECA Web Site, click on the Instructions Tab in the black menu bar across the top of the web page, then click on Microsoft Instructions in the list displayed, then open and follow the PDF Instructions entitled 'Trusting the DOD PKI and ECA PKI in IE.' Then, close the MMC Screen if it is still open and access the Current User - MMC again to check if the trust chain installed properly according to the PDF in the second line in this paragraph. If it still is not installed properly, STOP. Contact ecahelp@orc.com.

In addition to the Username and Password for your Account with us, you will need to assign a password to your certificates (it should be a different password than your Account Password). We have ways for you to reset your Account Password; however, you CANNOT reset your certificate password unless you know the one assigned to your certificates. So, CAREFULLY follow the instructions on the site for your certificate password to ensure that you do NOT lose it or make a typo error after or when assigning it!!!

Log into your ECA Account at our web site https://certificateenroll.orc.com/enroll/sub/login.html Select the 'Get Cert' Button for your Identity Certificate to download it. Then, select the 'Get Cert' Button for your Encryption Certificate to download it.

To check that both certificates downloaded properly and to install them into the Windows Certificate Store, follow these instructions https://eca.orc.com/wp-

content/uploads/ECA Docs/IE Instructions/Import Medium Assurance Certs into WindowsCertStore.pdf

To test your identity certificate, copy and paste the following URL https://eca.orc.com/certificate-test/ into one of your browsers, strike the Enter Key, and provide your certificate password (if prompted). You should get the message, "Your client certificate is valid and expires in about --- days, and You presented an ECA Medium Assurance Certificate.'

If you should encounter any problems, please contact the ORC ECA PKI Helpdesk at ecahelp@orc.com.

Thank you for choosing WidePoint/ORC!

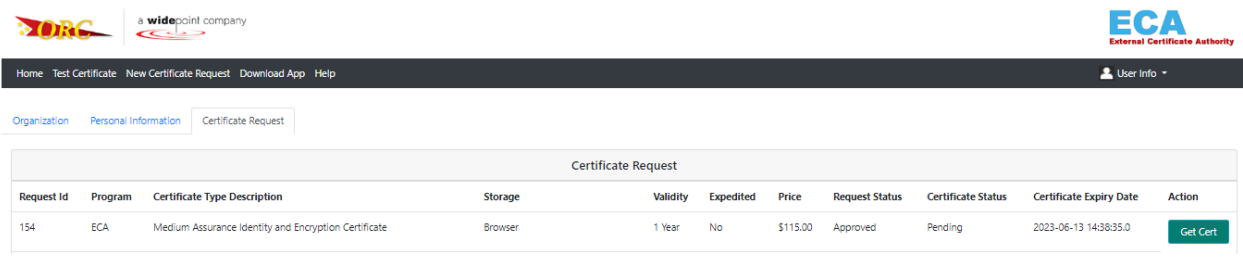

**Step 3:** This will take you to the below page, please read the notes and instructions, this is where you will be creating the password for your certificates. We recommend this password to be different from the password you set on your account itself. **Please Note:** The complexity requirements of this password depend on your internal company security policy. Widepoint - ORC **CANNOT** reset or restore this certificate password once set. If you forget the password you will need to order and pay for new certificates.

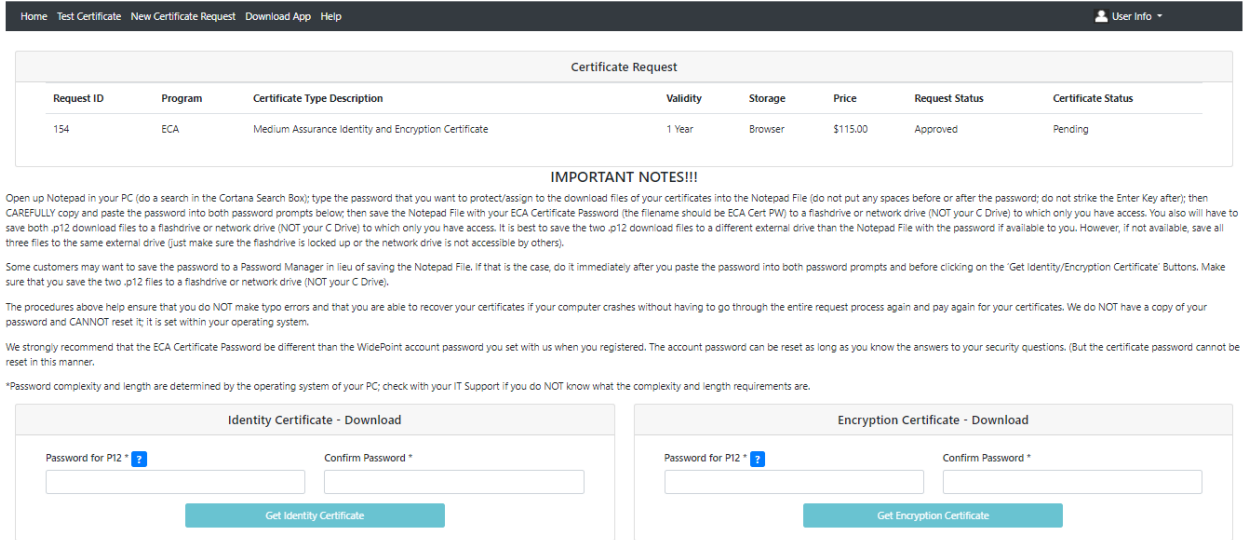

## **Please make the Identity and Encryption Certificate password the SAME to avoid confusion in the future.**

**Step 4:** Once you set the password in the above step and hit 'Get Identity/Encryption Certificate' it will download onto your browser's download like the example below.

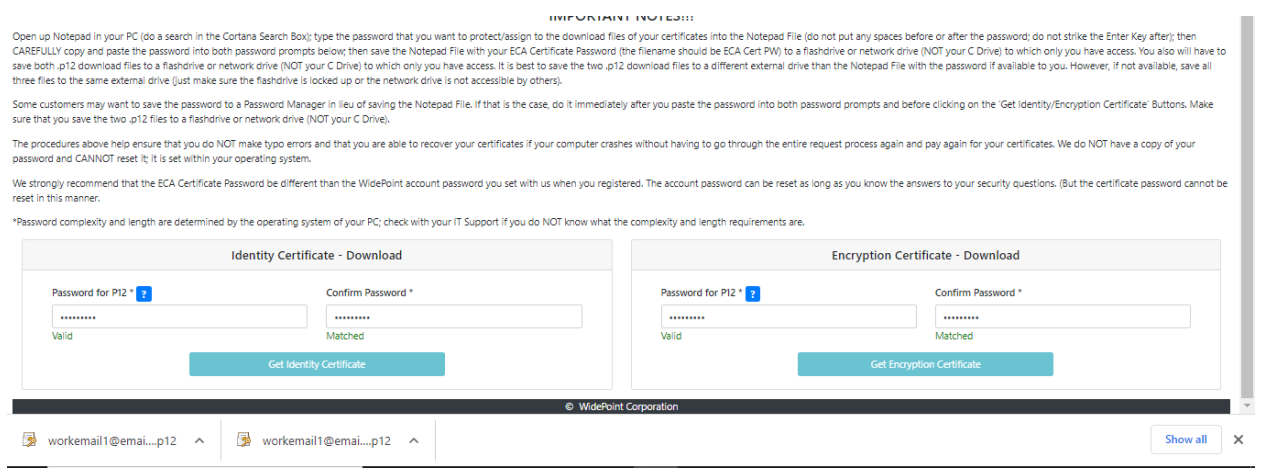

**Step 5:** You will need to repeat the below steps for each of the two downloaded certificates. Once for your Identity and once for your Encryption certificate. Please mimic the below selected options to install.

![](_page_2_Picture_16.jpeg)

![](_page_3_Picture_5.jpeg)

and the state

![](_page_3_Picture_6.jpeg)

![](_page_4_Figure_0.jpeg)

![](_page_4_Figure_1.jpeg)

![](_page_5_Picture_0.jpeg)

![](_page_5_Figure_1.jpeg)

**Step 6:** Once you have completed the above steps for both your identity and encryption certificate, you will go back through the browser and now please click "Accept Cert".

![](_page_6_Picture_66.jpeg)

**Step 7:** It will then populate your new ECA 8 Certificate as an option to choose and it will then prompt you to enter the Certificate password you created on Step 3. Once correctly entered this means your certificate has been installed correctly and tested, you will then see the below screen. You will verify all of your information is correct and check the box confirming that you are accepting the certificate and then hit 'Accept Certificate'.

![](_page_6_Picture_67.jpeg)

**Step 8:** You have now completed the installation of your Medium Assurance Certificates. If you are getting an error message when installing or following the above steps or getting 'Certificate Not Presented' when testing – please reach out to the Widepoint ORC helpdesk at **ECAHelp@ORC.com** for further assistance.

![](_page_6_Picture_68.jpeg)

C WidePoint Corporation